# **19 Inch CGA EGA VGA to SXGA open frame LCD Panel ID#15612**

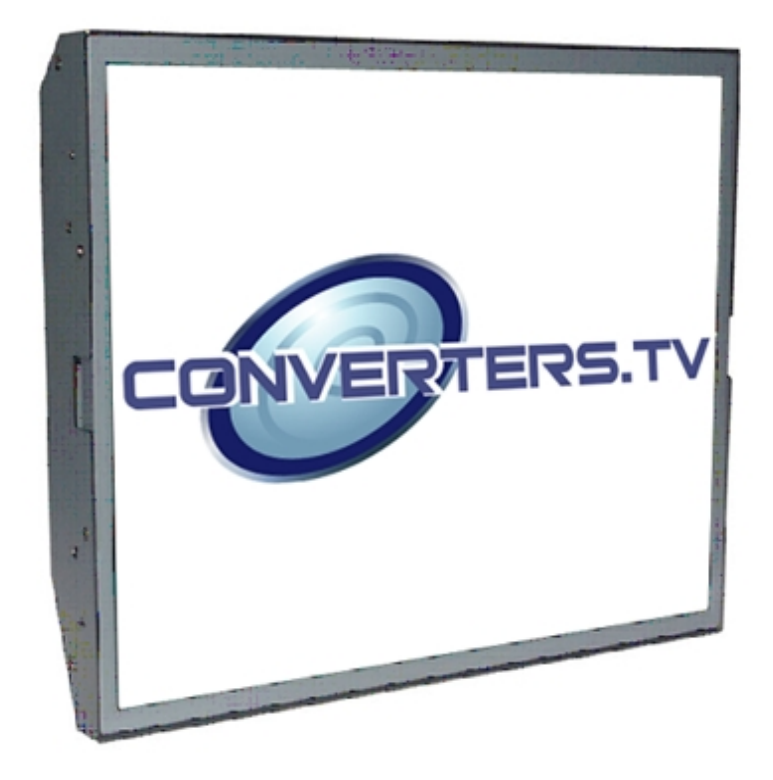

**Operation Manual**

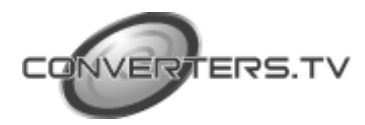

#### **Introduction**

This monitor is an open frame LCD Panel monitor. It features the VESA plug & play system which allows the monitor to automatically adjust itself to the match the frequency of the user's device.

#### **Features**

- High brightness.
- Fast response time.
- Power saver.
- Low electromagnetic wave and power saver.
- Safety certifications.

#### **Power Saver**

- The power control system is installed inside the LCD monitor.
- If the monitor has not been used for a certain period of time, the system will turn the monitor to low voltage mode to save power. Any button press will return the monitor to original state.
- Your input device e.g. your computer controls the power saver mode. You can adjust these settings via your computer
- The LCD monitor is compatible with EPA Energy Star and N Tek if used with a VESA DPMS computer.
- To save power, turn off the power of the LCD monitor when it is not in use.

#### **Plug and Play**

- The VESA plug and play function eliminates the complicated and time-consuming installation process.
- As this is a plug and play monitor. Your computer system can easily identify and automatically adjust the monitor.
- The LCD monitor uses Display Data Channel (DDC) to send Extended Display Identification Data (EDID) to the computer system, so the computer system can be set to monitor auto adjust.

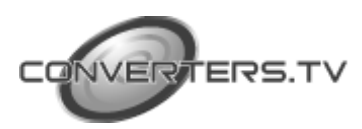

#### **Setting up your LCD monitor**

- Choose a position where the reflection of the light is minimal and away from a window for maximizing the quality of the screen image.
- It is important to keep 30cm between the LCD monitor to minimize eye strain.
- Position the LCD monitor slightly above your horizontal vision as you are sitting.
- Tilt either forward or backward for the most comfortable angle to view the monitor. This LCD monitor supports connection to a computer or a work station.

# **Screen Adjustment**

To enter adjust mode, please refer to the OSD control.

- Turn the computer and LCD monitor on.
- Press "Auto" button to start auto adjust.
- This will start the auto adjust process. Which will take 10 seconds approx. You may notice the image changing and occasionally flashing (this is normal).
- Your LCD monitor provides a self testing function, through which you can check whether the LCD monitor functions are working properly.
- If your LCD monitor is properly connected, but there is no image showing and the indicator lights up in orange, please follow the below steps:
- Shutdown the computer and the LCD monitor.
- Unplug the signal connector from the back of the computer.
- Turn the LCD monitor on.
- If the image connector is disconnected or damaged, a "No signal" sign will pop up on the monitor.

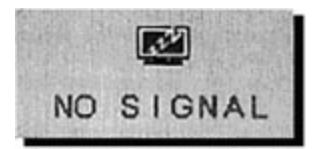

- Turn off the LCD monitor and reconnect the signal cable, and then turn the computer and LCD monitor on.
- If the LED of the LCD monitor is an orange colour after completing the steps above, please check your VGA card and computer system. Your monitor should be operating properly.

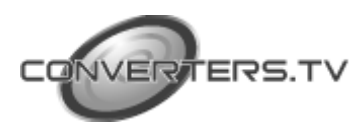

# **OSD control**

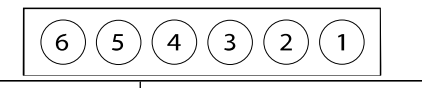

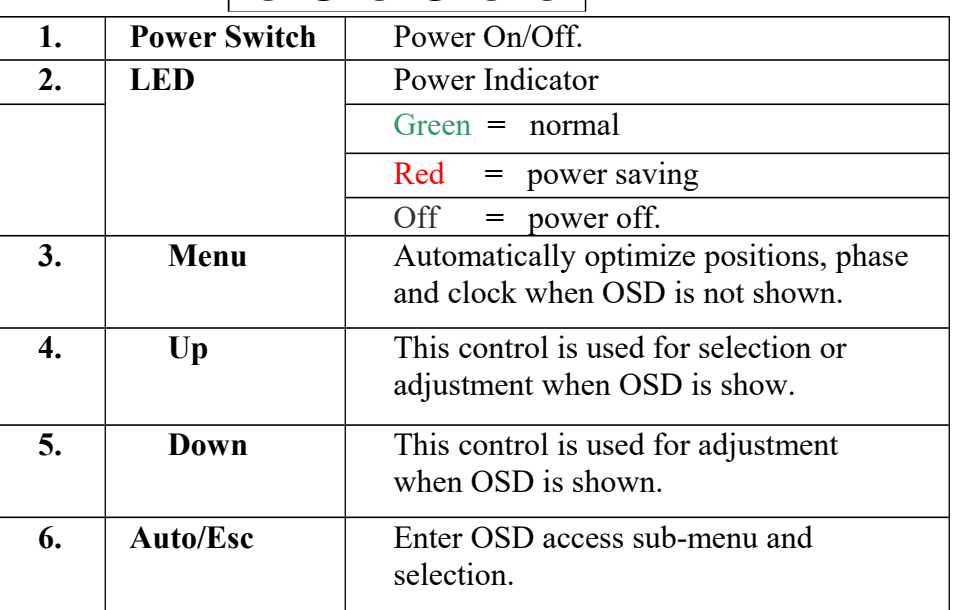

#### **VGA Signal Connector**

$$
\left(\bigcirc\sqrt{\begin{array}{l} {^{5}O\ 4O\ 3O\ 2O\ 1O} \\ {^{10}O\ 9O\ 8O\ 7O\ 6O} \\ \vdots \\ {^{15}O\ 14O\ 13O\ 12O\ 11O} \end{array}}\right)O
$$

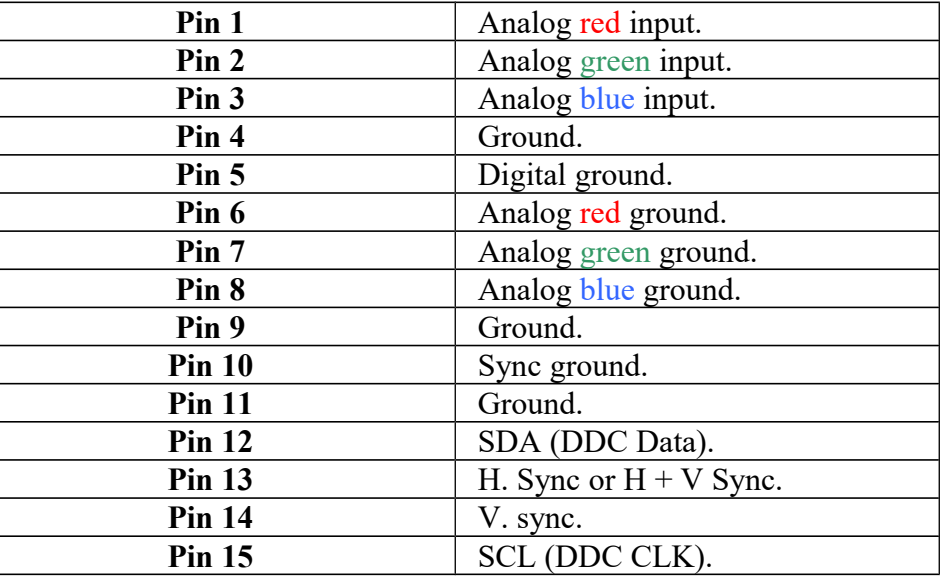

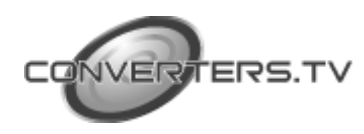

#### **CGA /EGA Signal Connector**

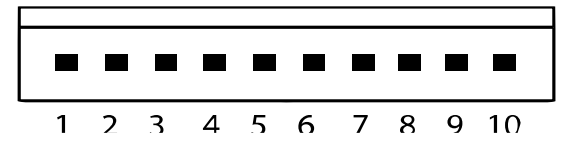

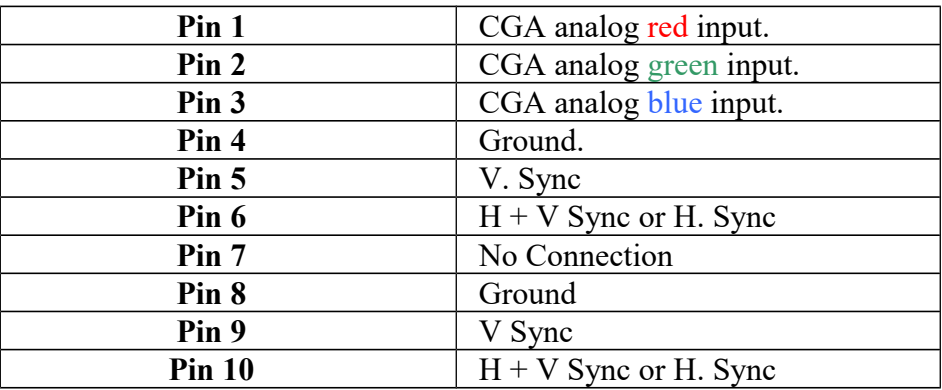

#### **Adjusting the Image**

- Press the menu button to start the OSD feature.
- Click the "Up" or "Down" button to select the function to be adjusted.
- Click the "Menu" button to access into the function to be adjusted.
- Click the "Up" or "Down" button to change the current setting of the function selected.
- To exit the OSD menu or go back to a previous menu click the "Auto/Esc" button. Upon exiting the menu your changes will automatically saved.
- If after pressing the menu button, the OSD button will disappear, if no additional buttons are pressed for several seconds. If this occurs, any adjustments made, will still be automatically saved.
- Due to the automatic save feature, turning off the power is unwise while navigating the menu.

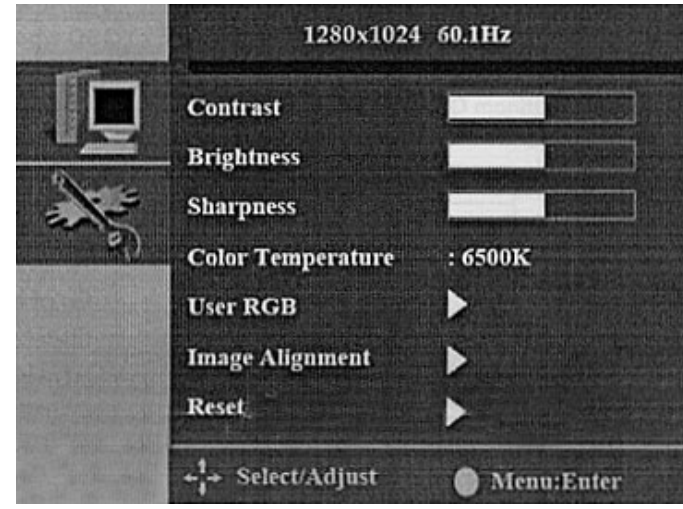

ERS.TV

**Please Note:** Due to the advanced nature of this panel. Adjustments to clock, phase and image positioning are saved only for the signal timing you are currently using. Meaning if your input is CGA 640 x 215 @60Hz, and you adjust the clock setting. This will only affect this timing.

So when your change input to VGA 640 x 480 @60Hz for example the clock will be at its default (or last memory saved setting). This is to allow the user to get a picture perfect for every input he requires and avoid redoing settings each time the input is changed.

Except for these adjustments, clock, phase and image positioning, all other adjustments are universal for example changing the brightness setting will change the brightness setting for all inputs and timings.

To help the User remember; all settings that only affect the timing you're currently using are coloured pink and the universal settings are coloured white.

#### **Menu Options**

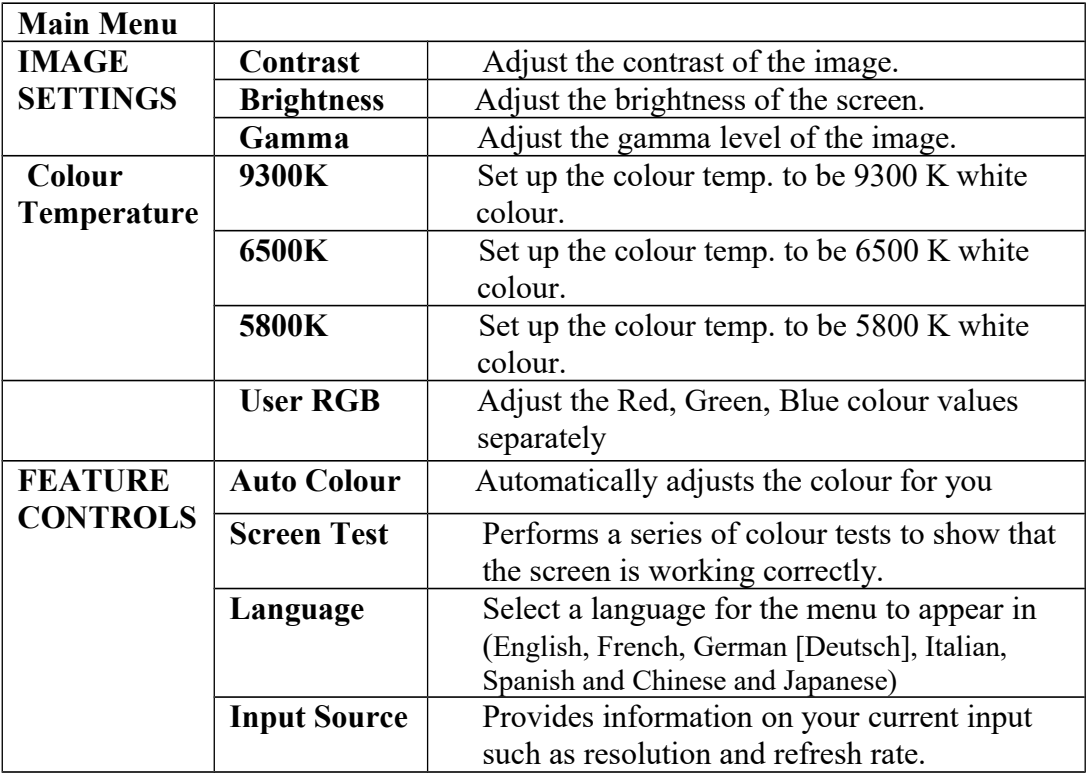

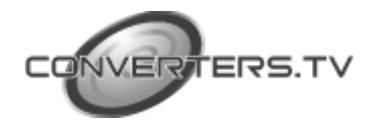

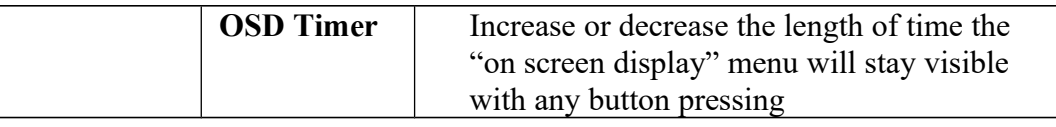

# **Advanced Options**

If you select the Image Alignment Option, you will get a second menu which deserves further explanation

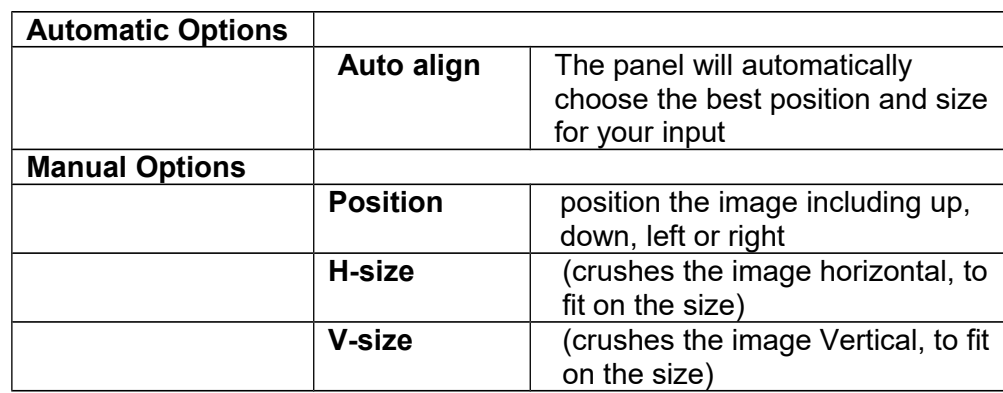

*Warning: Phase and Clock Settings should only be touched by an experienced user. Altering these values can make the image unwatchable on the screen*

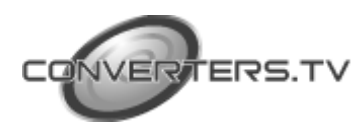

#### **Support CGA/EGA/ VGA Timings**

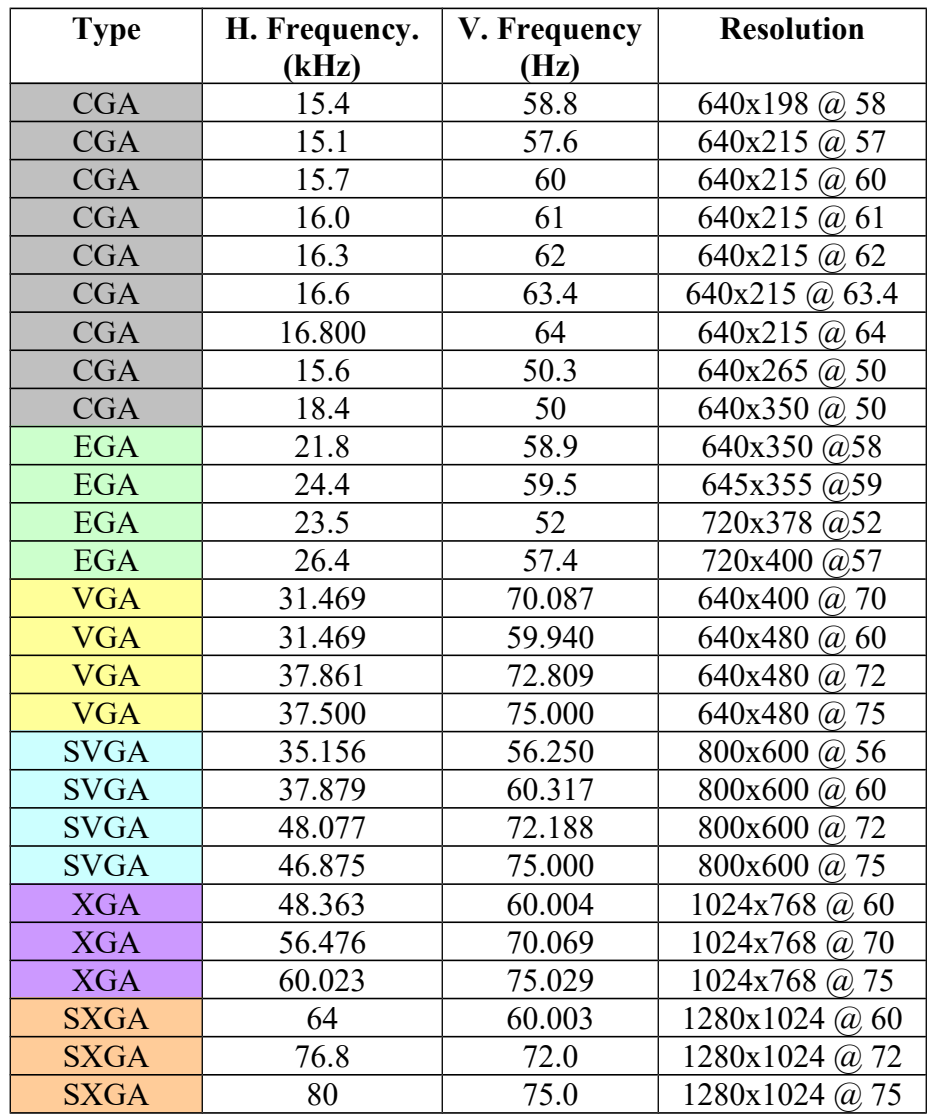

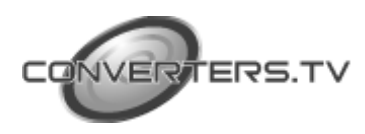

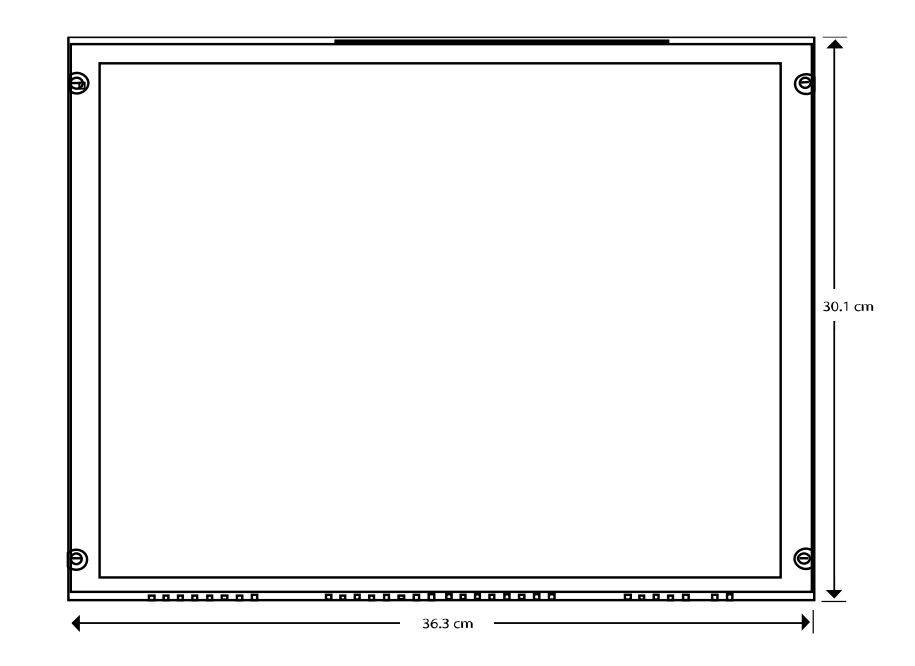

# **Front View**

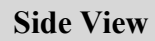

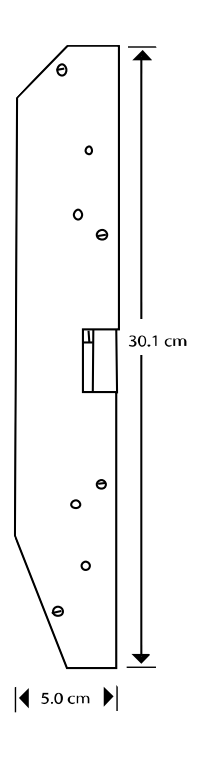

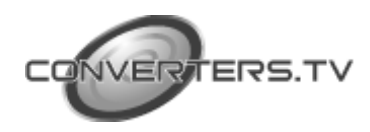

# **Specifications**

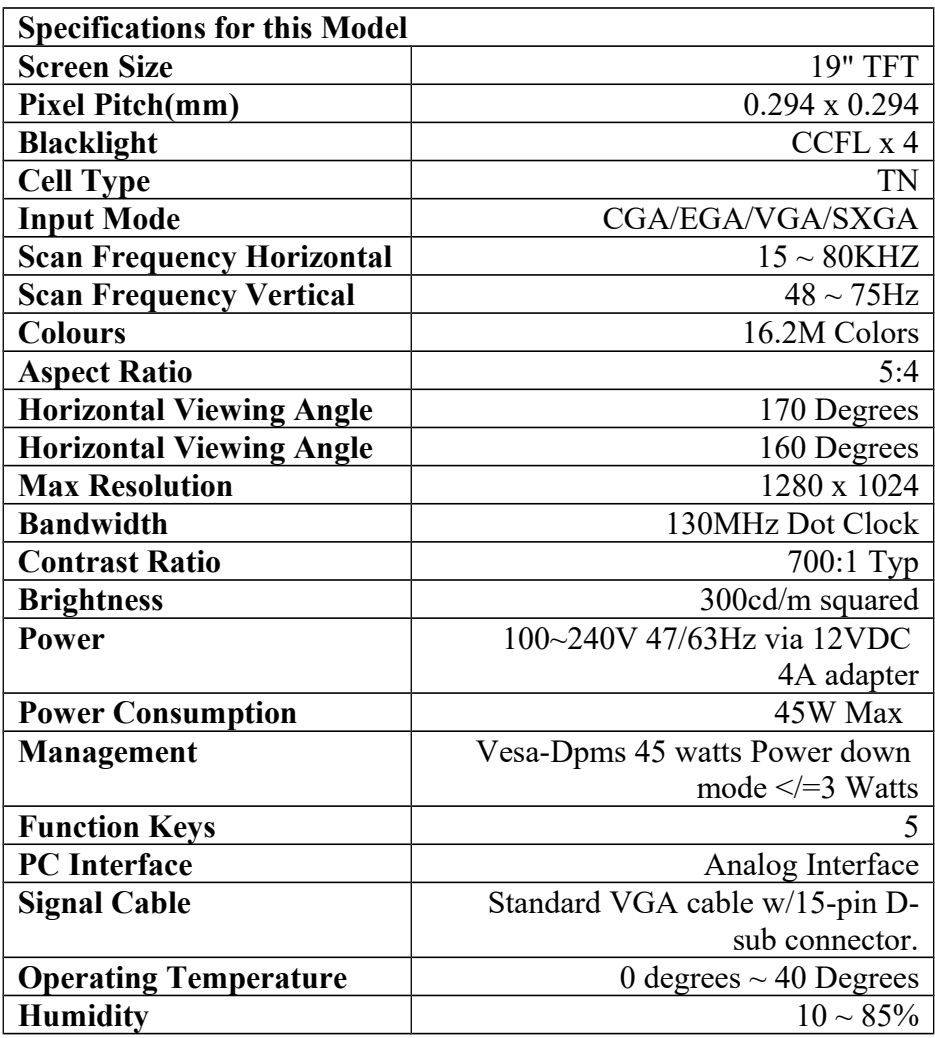

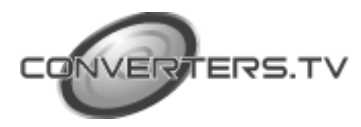